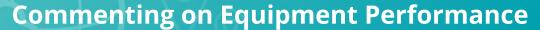

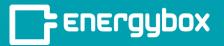

1

Click the "**Sites**" button on the left menu bar. This will take you to a list of all of your sites.

Select a site from the list.

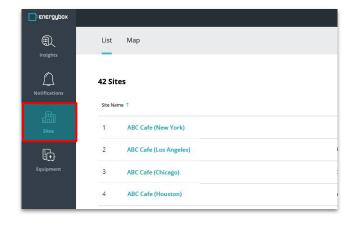

2

Click the "**Equipment**" tab, then select an equipment.

Select the "Comment Mode" button in the right corner above the performance chart.

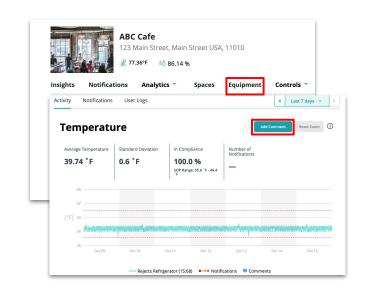

3

Once "Comment Mode" is selected, click on any point in the performance chart and a pop-up will appear.

Select a Comment Type, enter in your desired text, and click Done to save your comment.

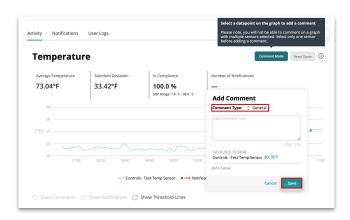